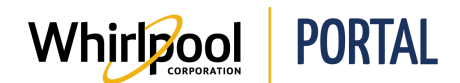

## RESETTING A PASSWORD

## Purpose

Use this Quick Reference Guide to view the steps to learn how to reset a password.

## **Steps**

1. Start on the Whirlpool Portal **Home** page.

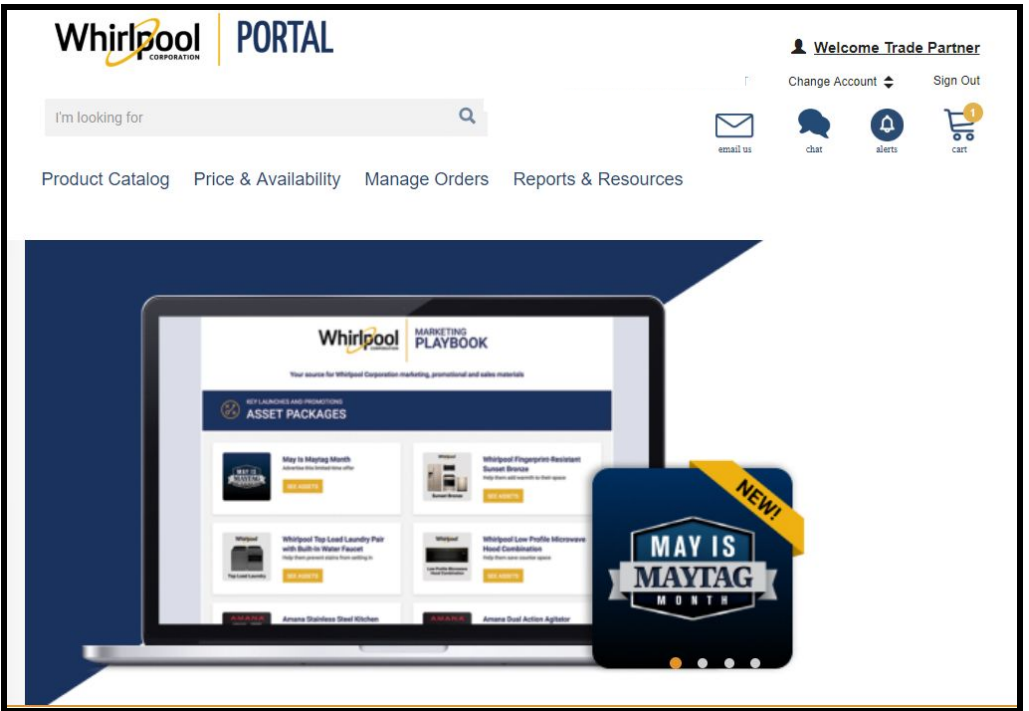

**Note:** If you have forgotten your password, proceed with the following steps.

2. Click the **Welcome** link.

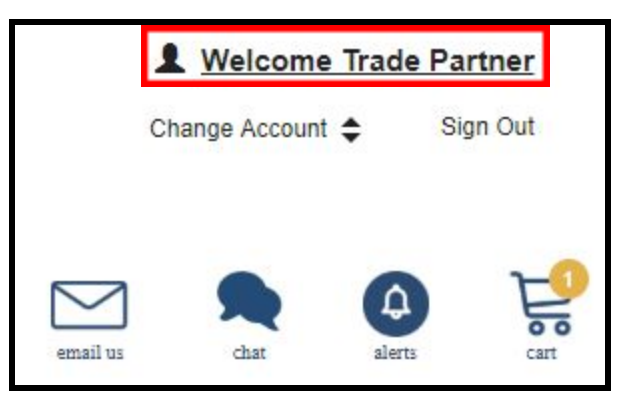

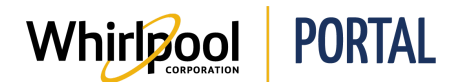

## Quick Reference Guide

3. The **WPASS My Dashboard** page displays. There is a section on the dashboard where you can change or reset your password.

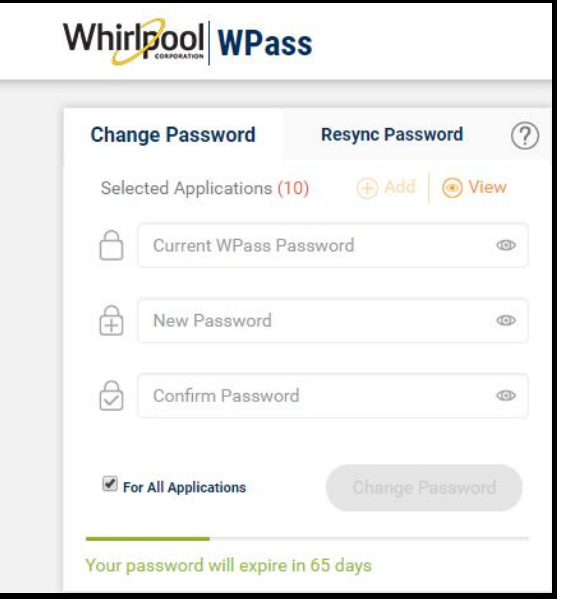

**Note:** If you have forgotten your password, proceed with the following steps.

5. Start at the Whirlpool Portal home screen and click the **Log In** link.

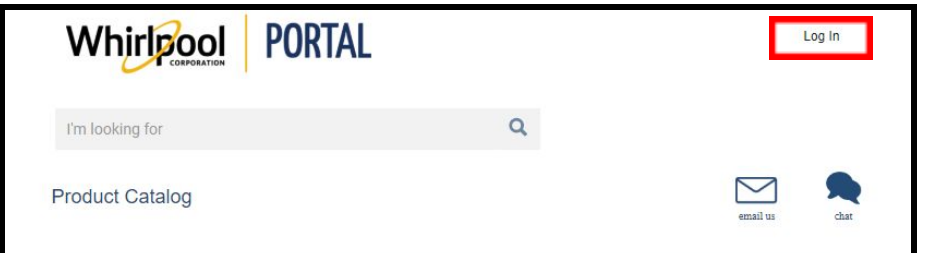

6. Select the **Forgot Password? Click Here.** link.

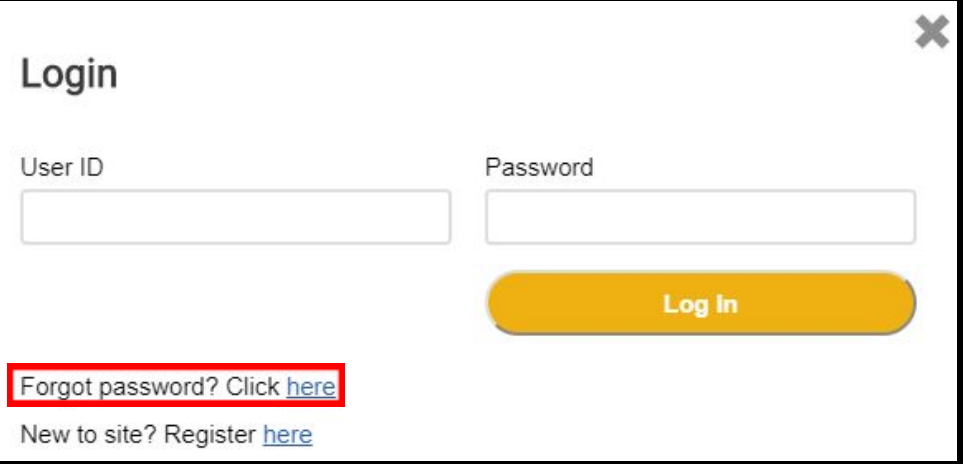

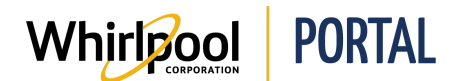

7. You will be redirected to the *WPASS Password and Security Management* page. Click the **I forgot my password** link.

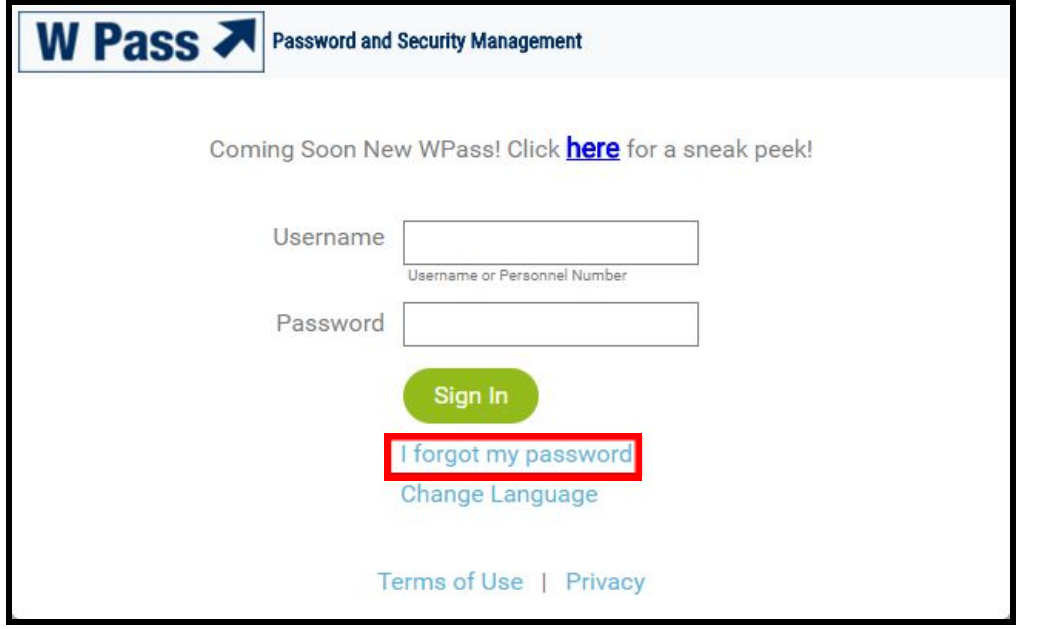

8. Next, you will be prompted to enter your username. Type your username and click the **Submit** button.

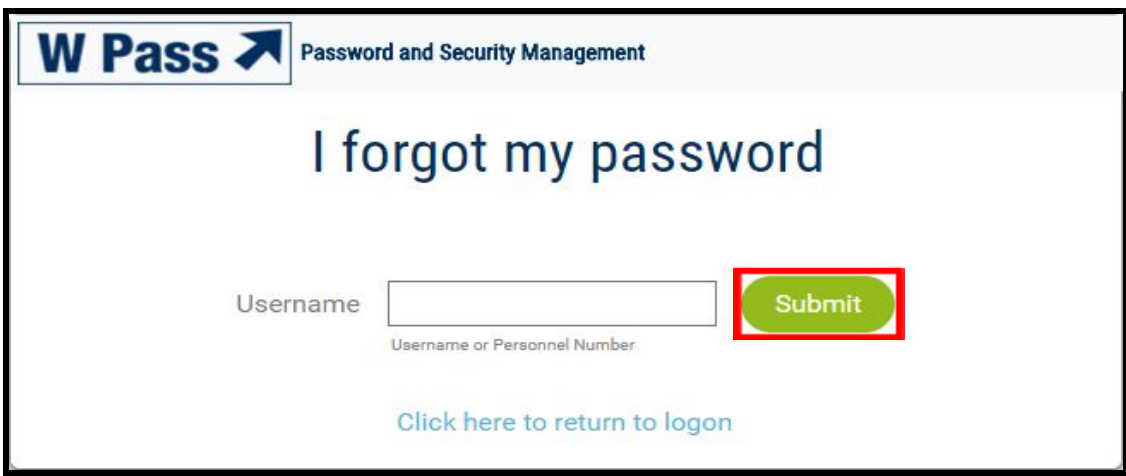

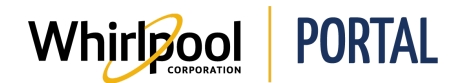

9. Finally, you will be prompted to select one of the various options of resetting your password. Choose the option most applicable to your situation and click the **Submit** button.

**Note:** For live support, the toll free help number is located at the bottom of the Whirlpool Portal site.

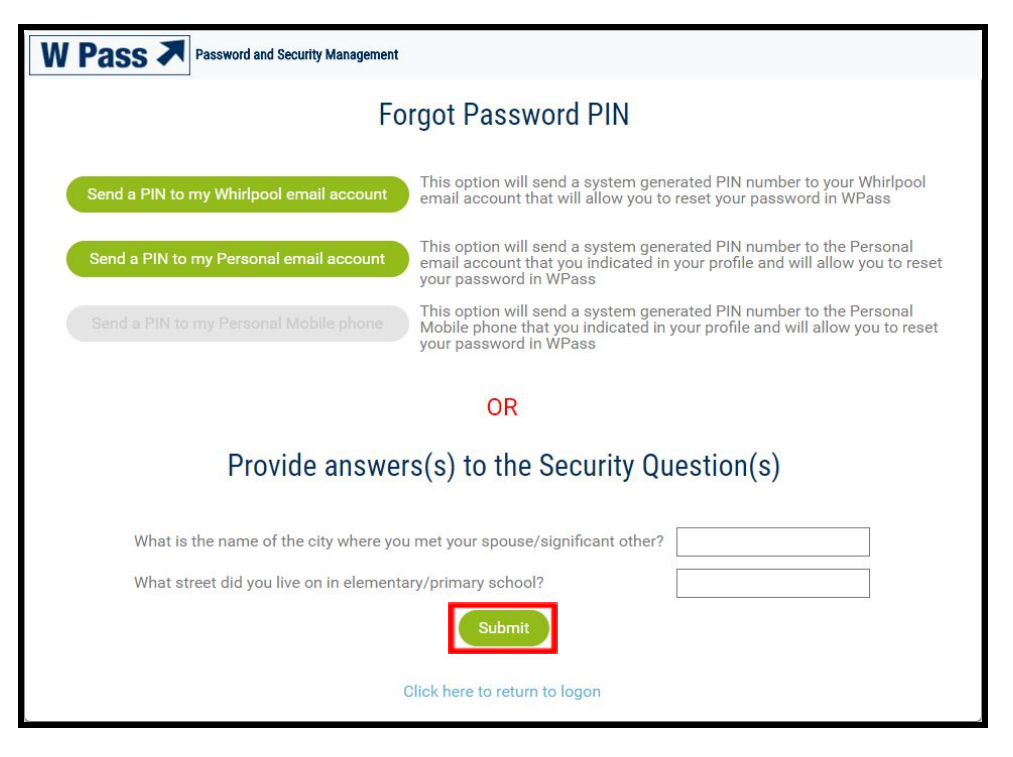